#### **Инструкция по заполнению реестра справок.**

#### **Общие положения**

Обязательно используйте новый шаблон (при его отсутствии свяжитесь по телефону или по электронной почте с просьбой выслать новый шаблон). Название файла (на основе шаблона) с данными должно содержать сокращенное название вашей организации.

**Запрещено посылать заполненный реестр справок по электронной почте**, согласно ФЗ №152 «О персональных данных».

Версия электронной таблицы. Для ввода данных предпочтительней использовать Excel версии 2007 или новее. Но можно использовать и Excel 2003.

В параметрах Excel следует разрешить использование макросов (без них сортировка введенных данных работать не будет).

Копирование данных. Чтобы не вводить данные вручную используют операцию «копирование-вставка» для группы ячеек электронной таблицы. **Вставлять необходимо только значения!** Необходимо выбрать параметр вставки: «значения».

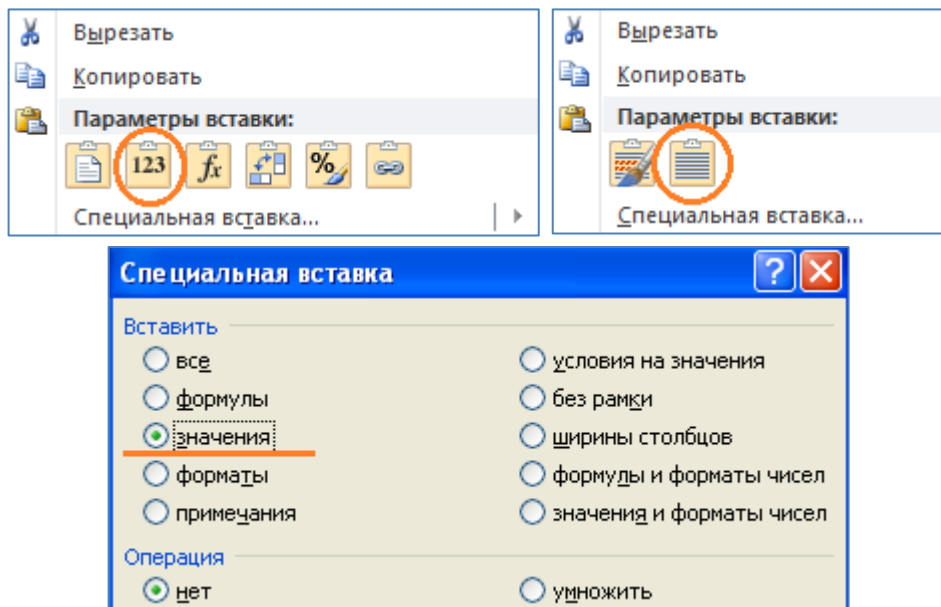

В СПб ГБУЗ МИАЦ весь реестр выданных Вашей медицинской организацией справок должен быть представлен в августе 2017 года в соответствии с Распоряжением Комитета по здравоохранению № 135а-р от 30.03.2007 года в электронном виде и на бумажном носителе, который будет распечаткой электронного варианта. Распечатка должна быть заверена подписью главного врача и печатью Вашей медицинской организации.

#### **Титульный лист**

Обязательно заполните лист "Титул". Без его заполнения данные не могут быть загружены! Наименование учреждения выберите из выпадающего списка.

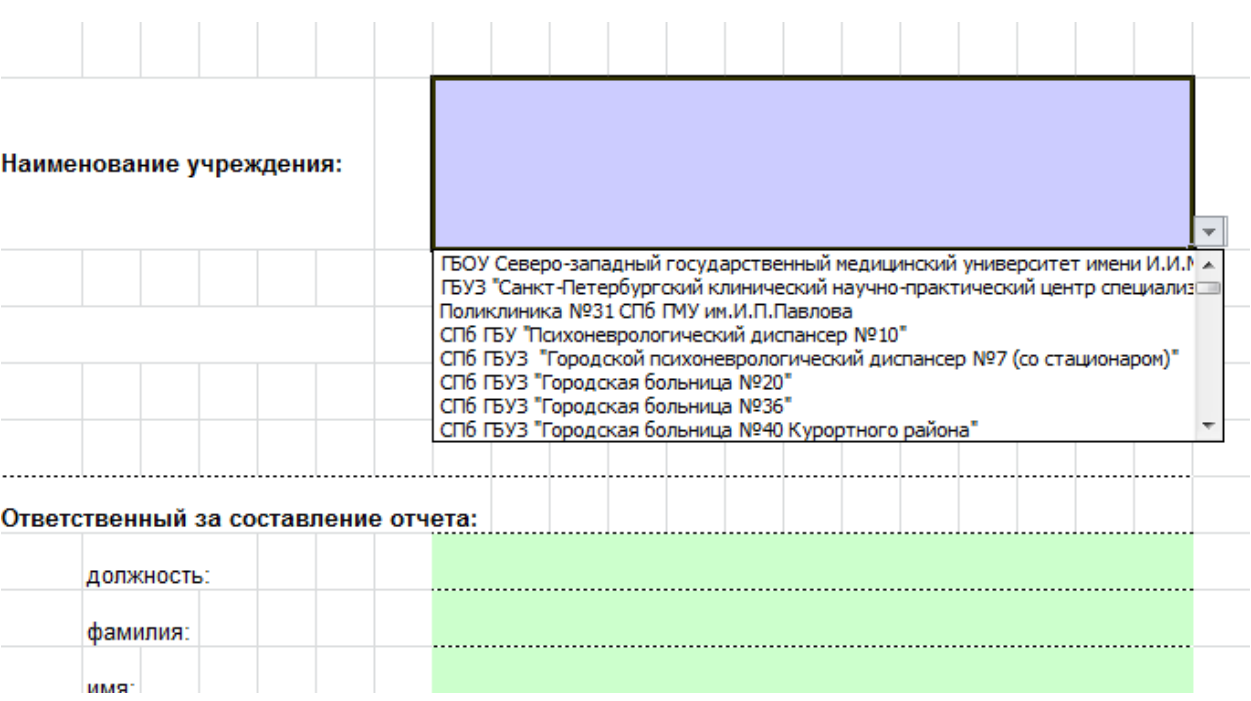

Остальные поля, выделенные зеленым цветом, заполните вручную.

# **Справки**

При заполнении номера справки, порядковый номер заполняется автоматически. Строки должны быть заполнены подряд (без пропуска).

**Поля, выделенные светло-зеленым цветом, предназначены для ввода дат**. Дата вводится в формате: дд.мм.гггг или дд/мм/гггг. Правильно введенная дата будет представлена с разделителем "." точка (например, 31.07.2015).

Ошибочно введенные данные или еще не введенные, но обязательные для заполнения, помечаются красным цветом или с оттенками красного.

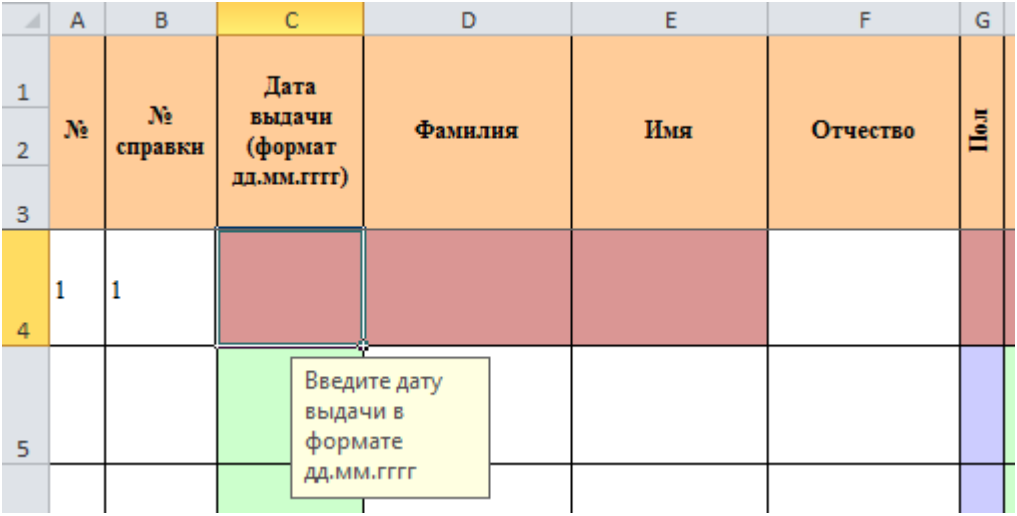

После правильного ввода цветовые пометки пропадают.

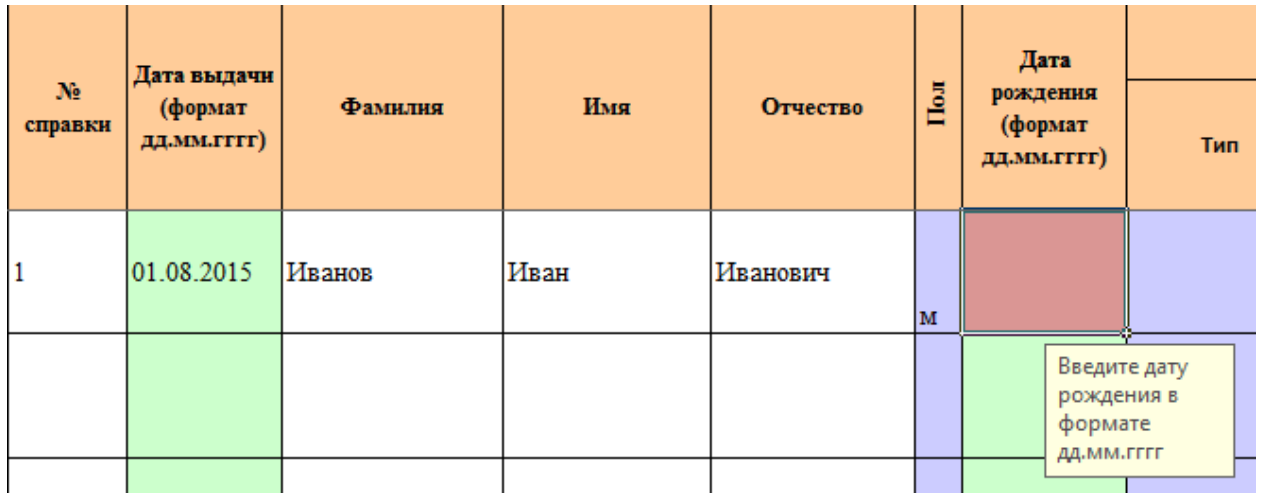

А при неправильных значениях, пометки появляются

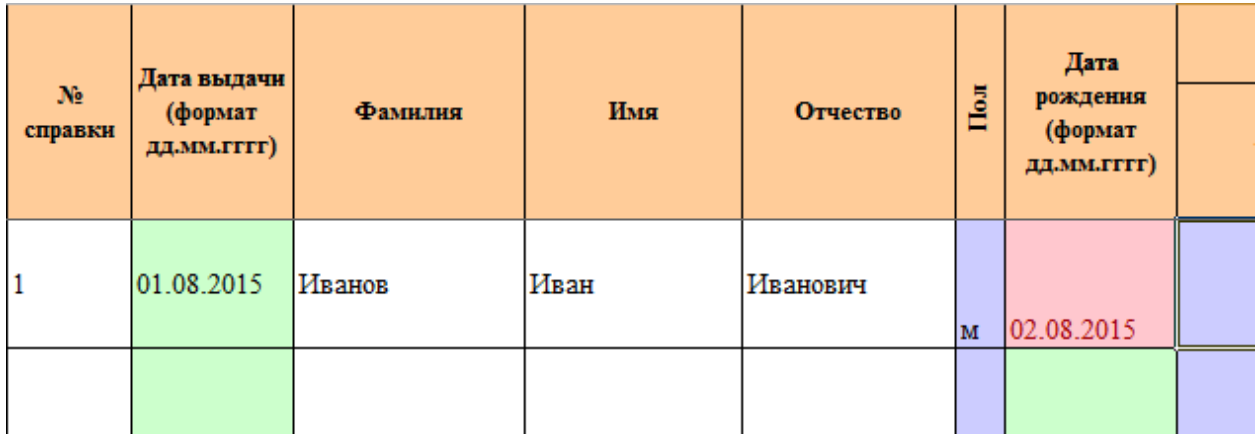

Причина ошибки может быть: неправильный формат ввода даты (например, «01.082015») или же ее значение недопустимо. Например, значение даты выдачи справка вне отчетного периода. Или же дата рождения оказалась позже даты выдачи справки.

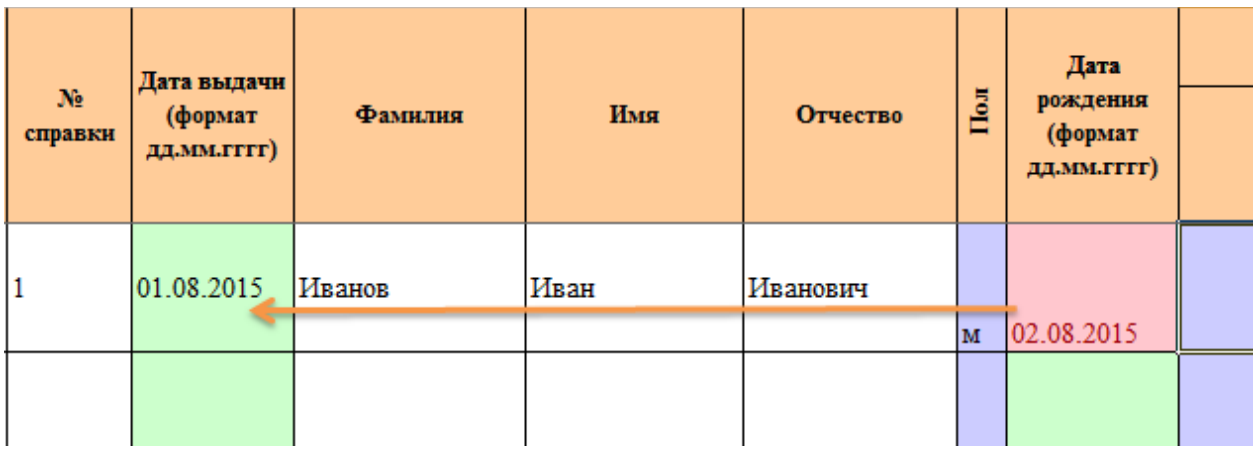

**Поля, выделенные свето-синим цветом, заполняются из выпадающего списка**. Для заполнения выделенного поля значением из списка, нужно щелкнуть мышью на кнопку со стрелкой справа от поля, затем щелкнуть по нужному значению:

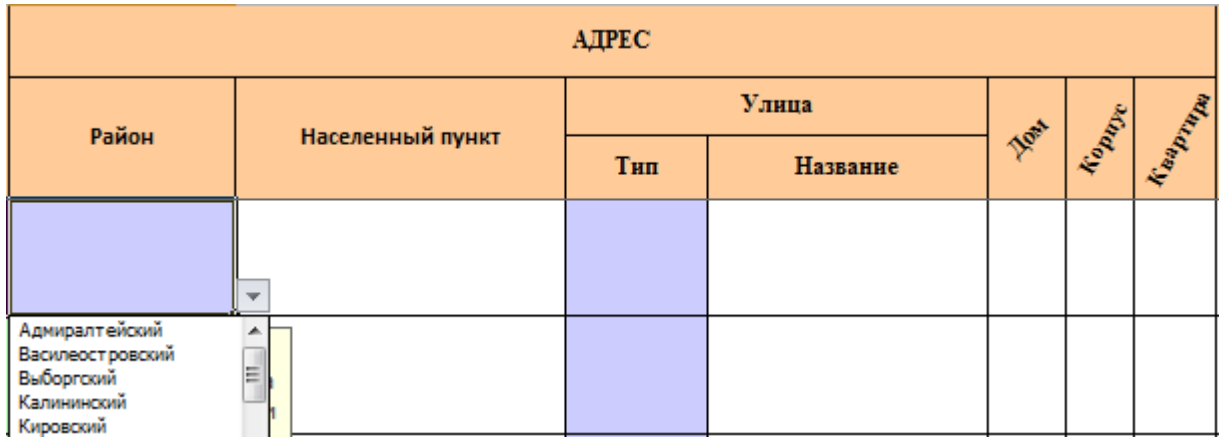

## **Адрес регистрации.**

При заполнении адреса нужно указать район города Санкт-Петербурга. Если в этом районе есть населенный пункт, то соответствующее поле заполняется.

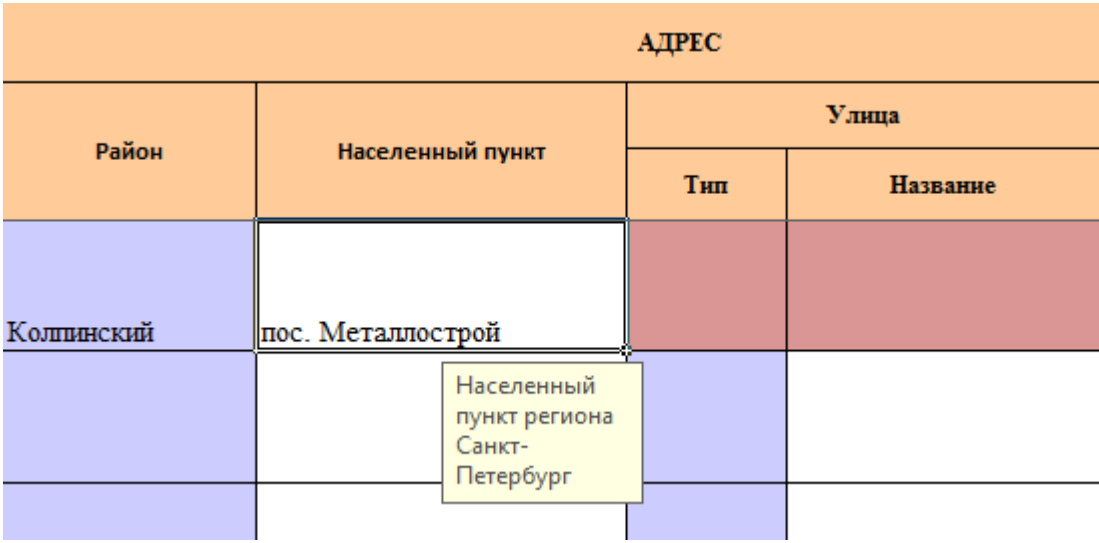

Если же в районе нет населенных пунктов, то это поле должно оставаться пустым (**«Санкт-Петербург» не писать!**).

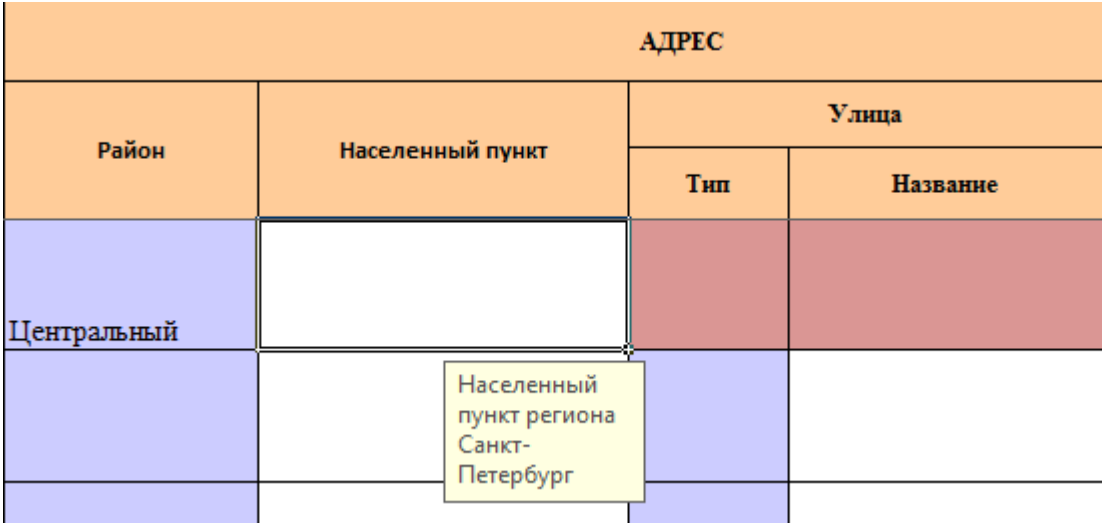

Данные адреса регистрации «улица» и «дом» — обязательны для заполнения. Если же это невозможно, то о причинах следует указать в примечании.

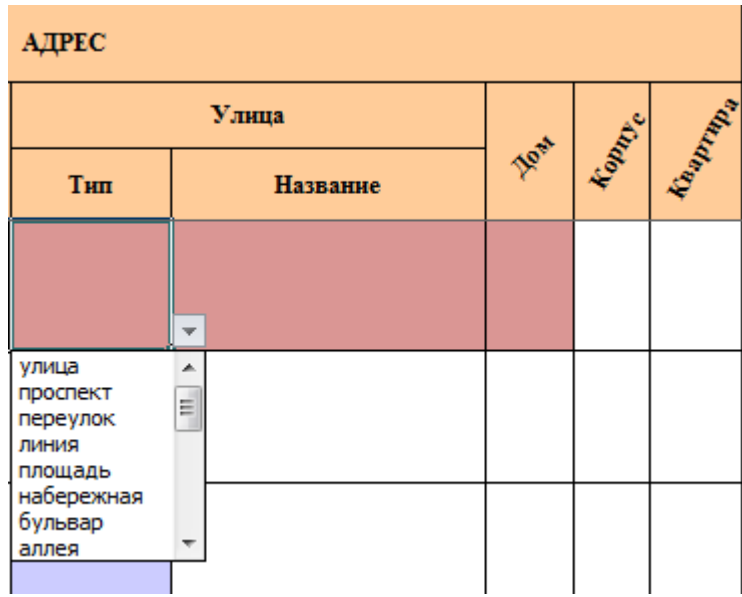

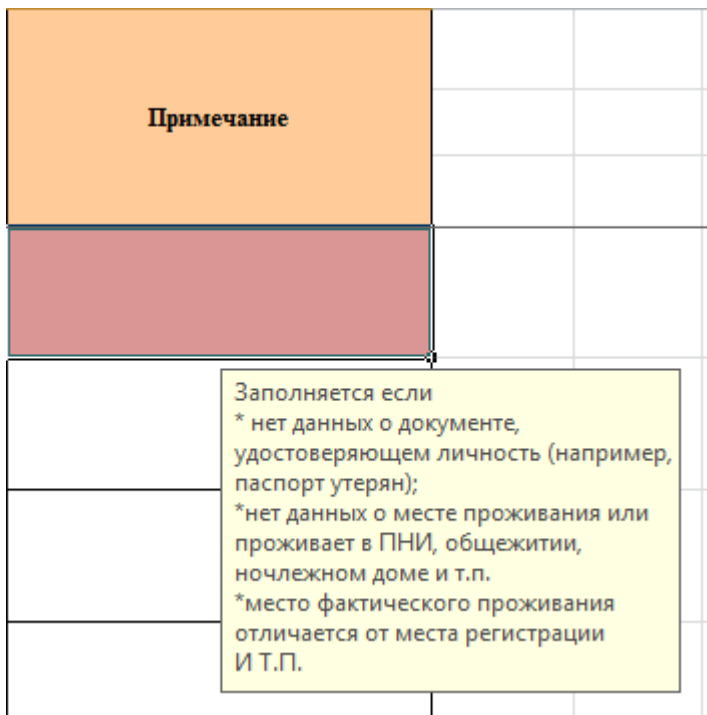

#### **Сортировка.**

Введенные данные можно отсортировать, нажав кнопку сортировки, расположенную над соответствующим полем: по номеру справки; по фамилии, имени и отчеству; по документу.

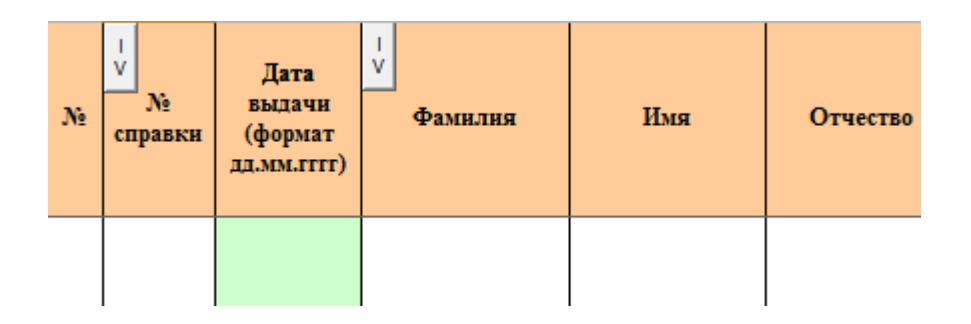

**Важно**! Перед сортировкой во всех строках должен быть (как минимум) заполнен «№ справки». Пропуски строк недопустимы.

#### **Вывод на печать.**

При печати реестра справок укажите только те листы, на которых содержатся данные, которые Вы ввели.

После ввода информации реестр справок должен быть считан с Вашими оригиналами справок. Для удобства можно увеличить масштаб и распечатать реестр справок.

**В ширину, при итоговой распечатке, таблица данных должна целиком размещаться на одной странице.** 

Однако для себя Вы можете изменить масштаб:

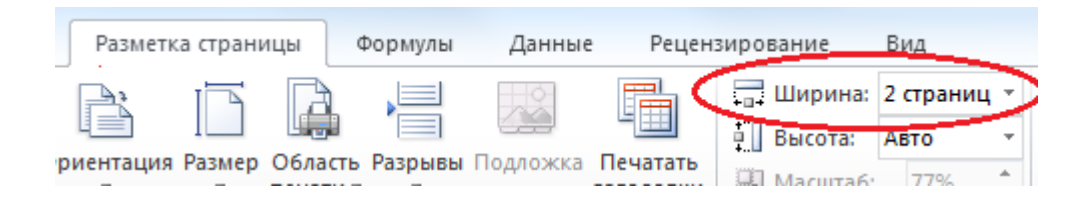

На ленте во вкладке «**Разметка страницы**» установите значение **2** страницы для пункта «**Ширина**». Масштаб печати будет крупнее. Затем, верните значение пункта «**Ширина**», поставив значение **1 страница**, для печати документа.

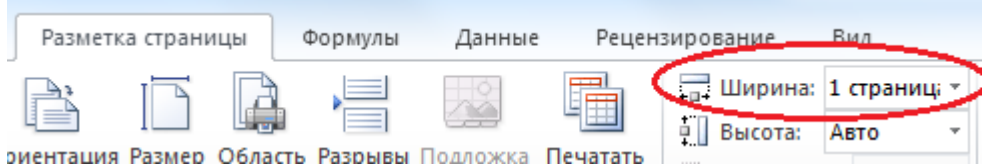

При использовании Excel 2003, откройте меню «**Файл**» — «**Параметры страницы**».

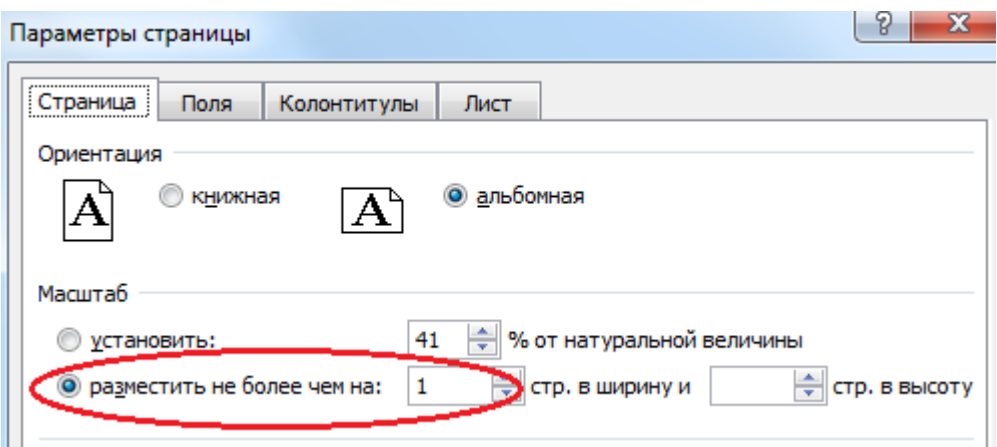

Выполните аналогичные действия для пункта «**разместить не более чем на… стр. в ширину**», увеличив масштаб до 2 страниц в ширину для предварительной печати, после которой верните значение 1.

## **Технические требования**

Минимальные требования: версия Excel 2003. Желательно использовать версию Excel 2007 или выше.

Для правильной работы таблицы ввода данных Excel следует **разрешить использование макросов**.

# **Как включить макросы (разрешить использование макросов) в Excel 2010:**

1) На ленте нажмите пункт меню «Файл», а потом в открывшемся меню кнопку «Параметры»:

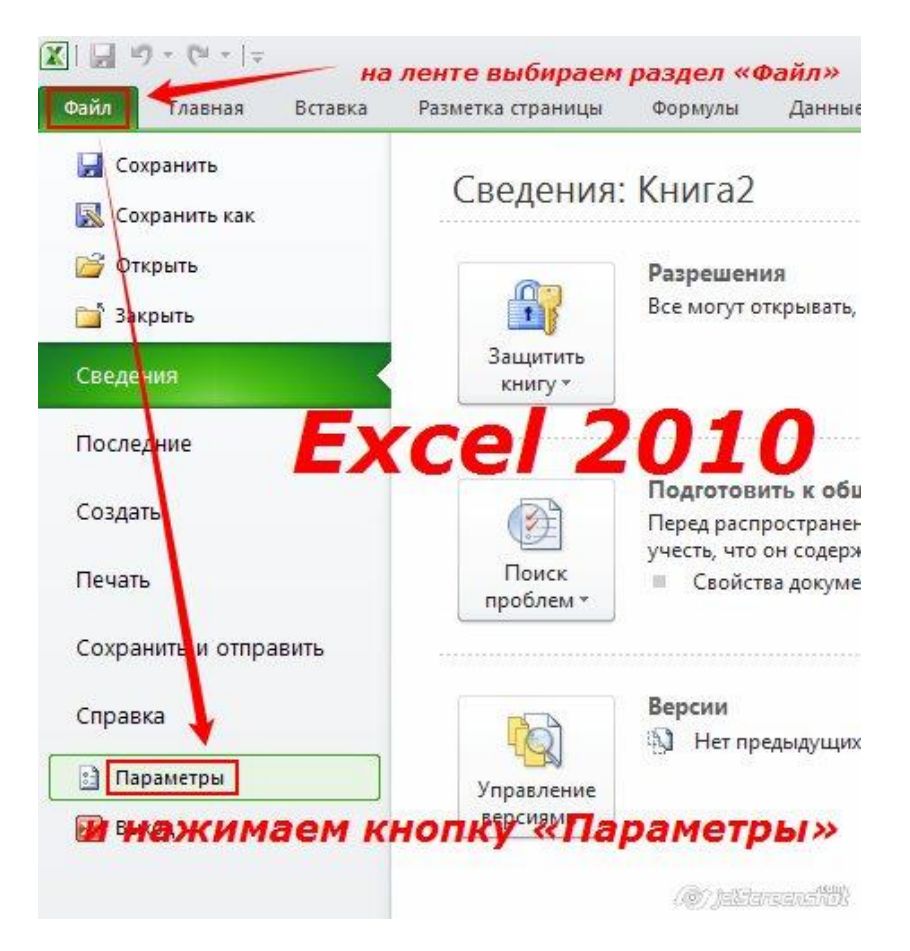

2) В открывшемся окне «Параметры Excel» в левом столбце выделите пункт «Центр управления безопасностью», после чего справа (в том же окне) - нажмите кнопку «Параметры центра управления безопасностью»:

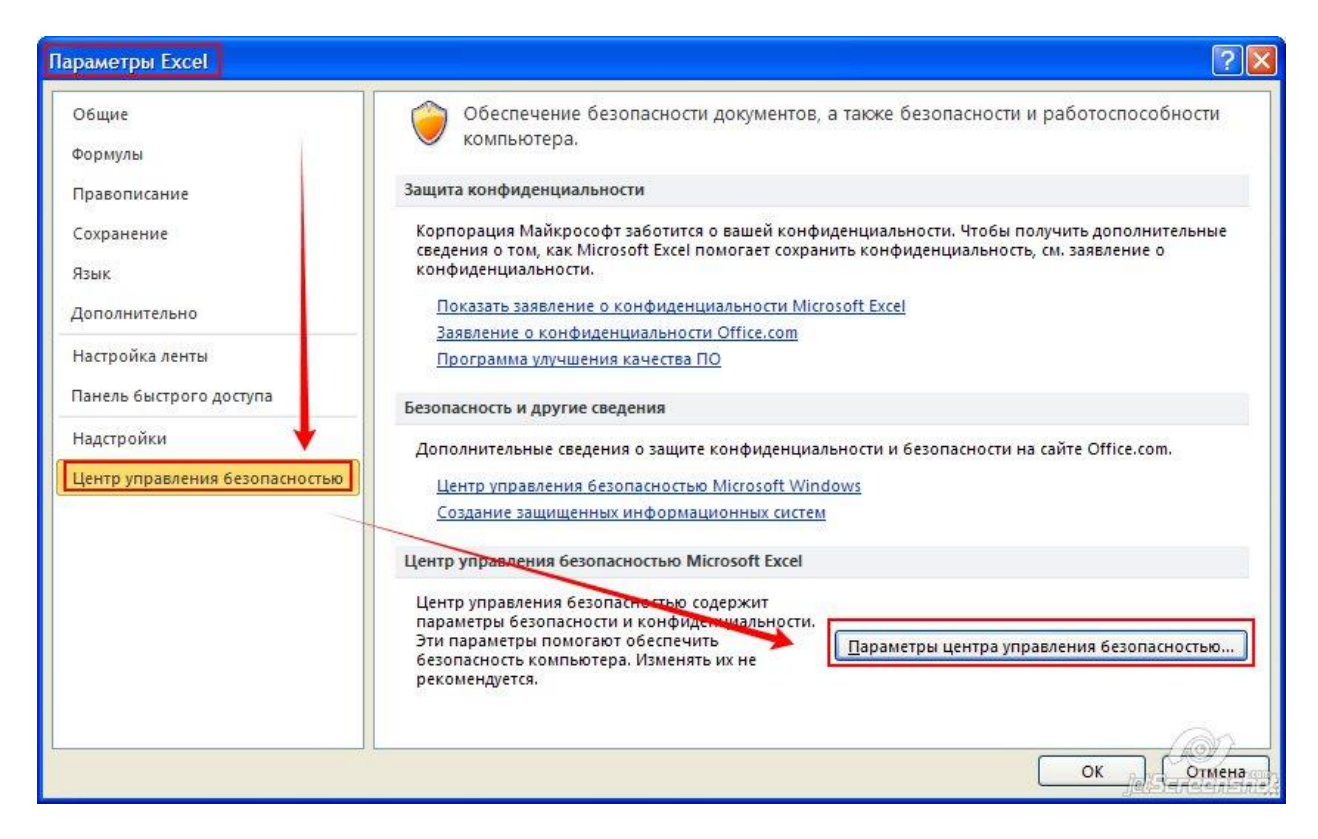

3) В открывшемся окне «Центр управления безопасностью» выделите пункт «Параметры макросов», и справа отметьте опцию «Включить все макросы»:

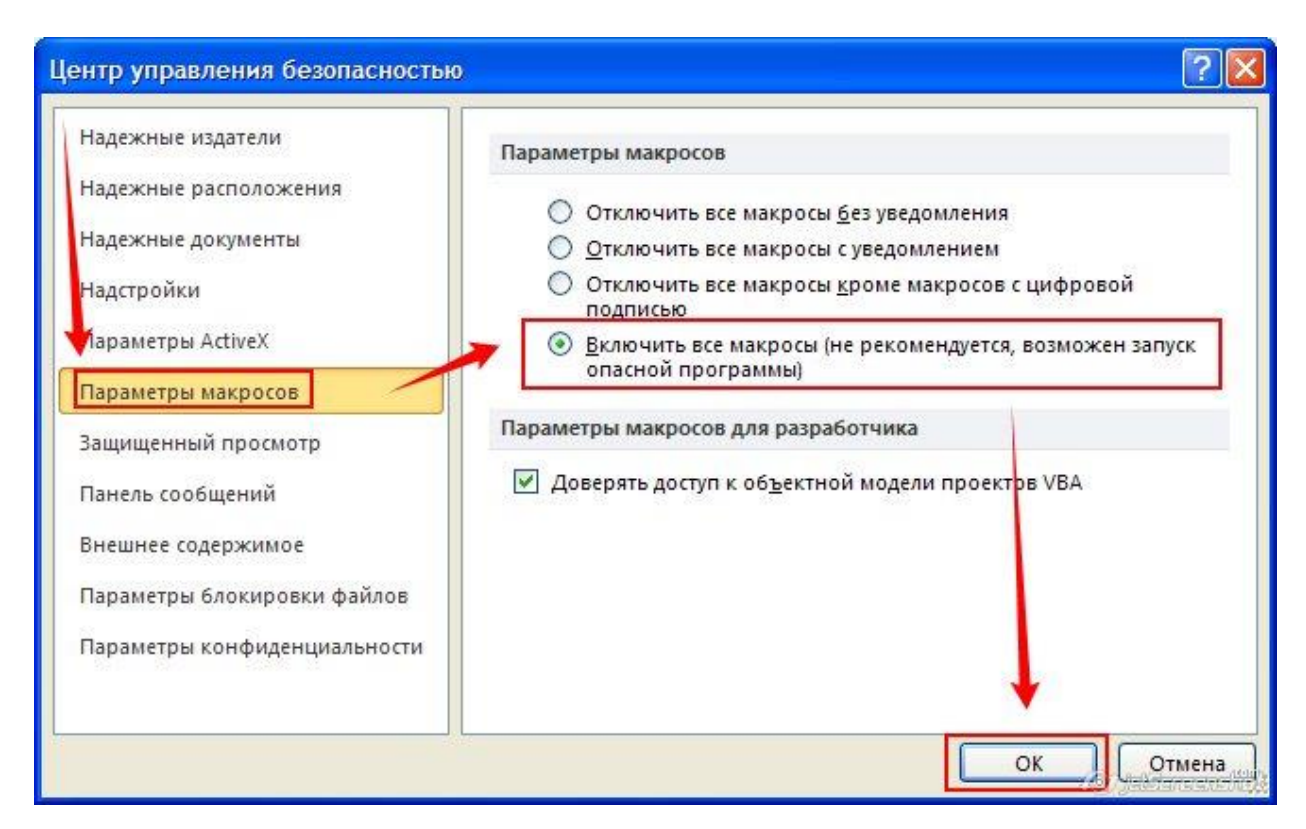

4) Перезапустите Excel (полностью его закрыв, и открыв снова), чтобы изменения настроек вступили в силу.

### **Как включить макросы (разрешить использование макросов) в Excel 2007:**

1) Нажмите *большую круглую кнопку Office* (в левом верхнем углу), и щелкните кнопку «*Параметры Excel*»

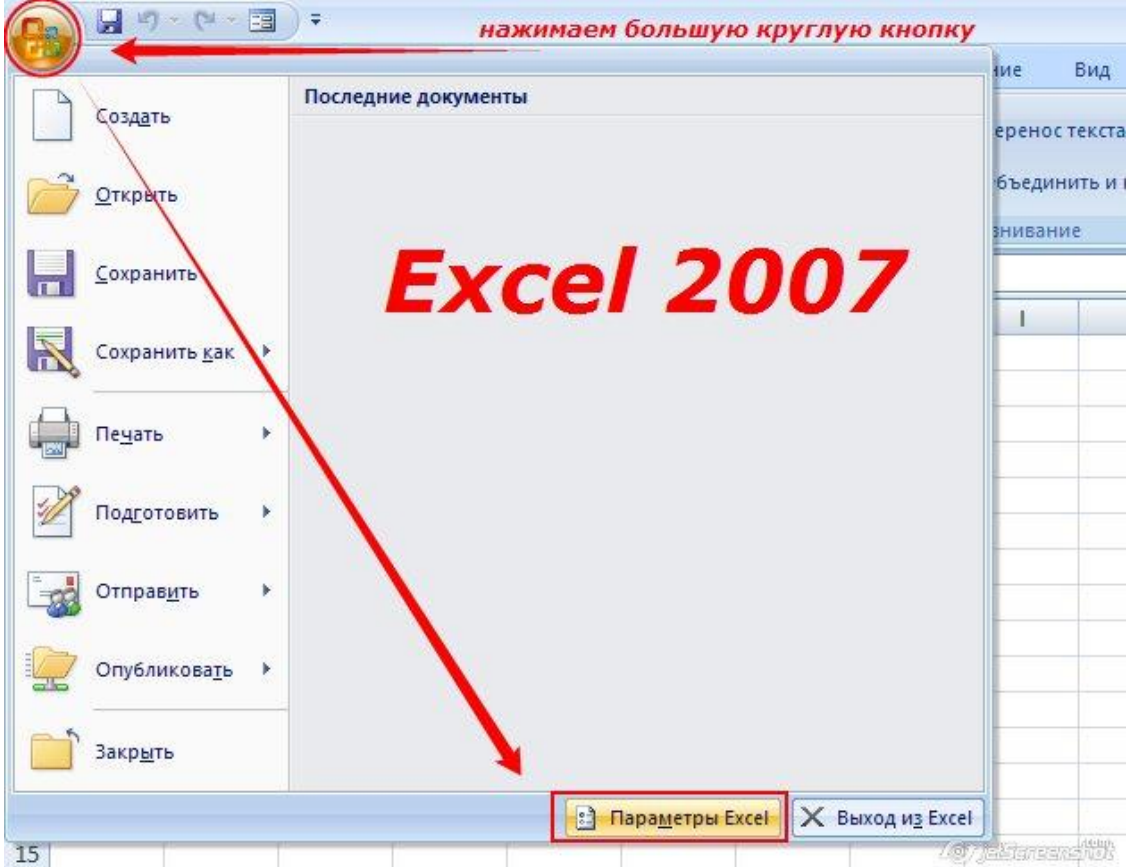

2) В открывшемся окне «Параметры Excel» в левом столбце выделите пункт «Центр управления безопасностью», после чего справа (в том же окне) - нажмите кнопку «Параметры центра управления безопасностью»:

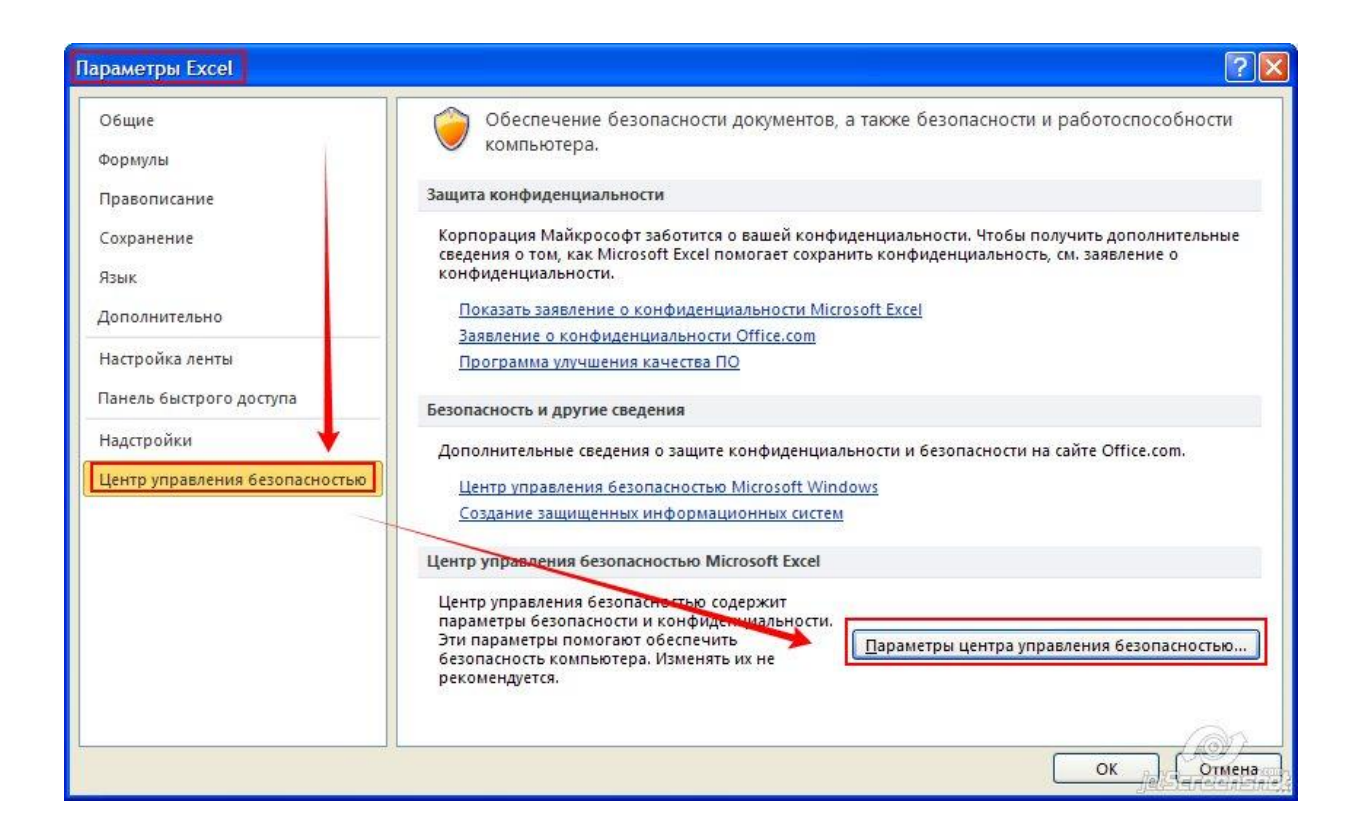

3) В открывшемся окне «Центр управления безопасностью» выделите пункт «Параметры макросов», и справа отметьте опцию «Включить все макросы»:

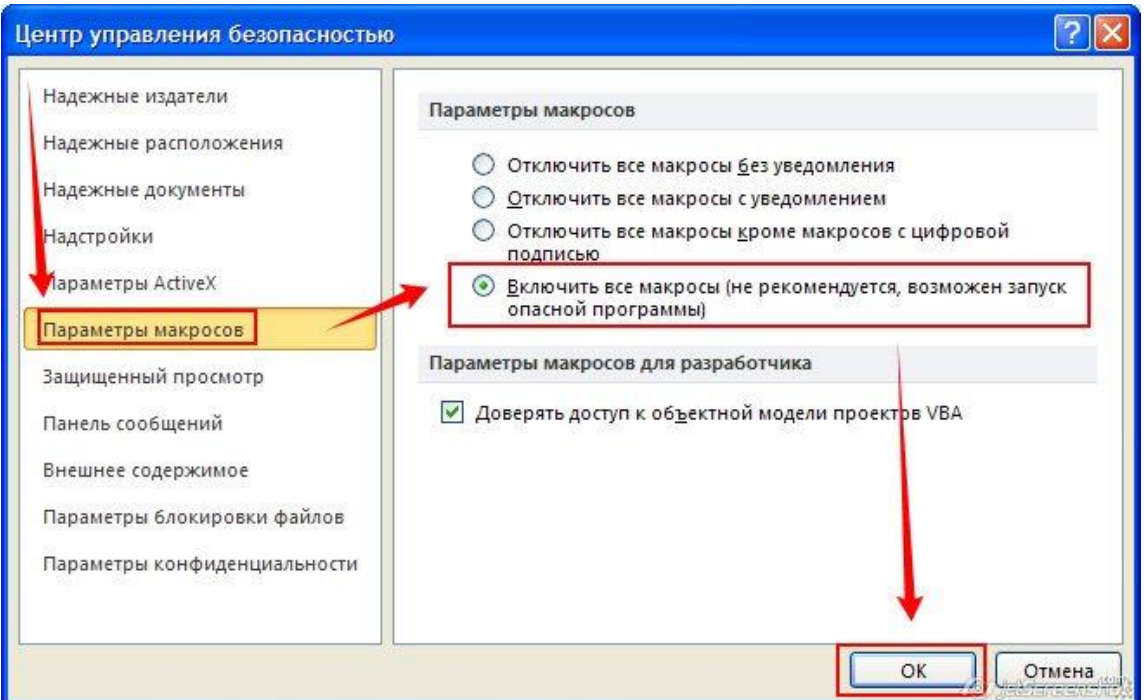

4) Перезапустите Excel (полностью его закрыв, и открыв снова), чтобы изменения настроек вступили в силу.

## **Как включить макросы (разрешить использование макросов) в Excel 2003:**

1) В главном меню Excel 2003 нажмите **Сервис - Макрос - Безопасность...**

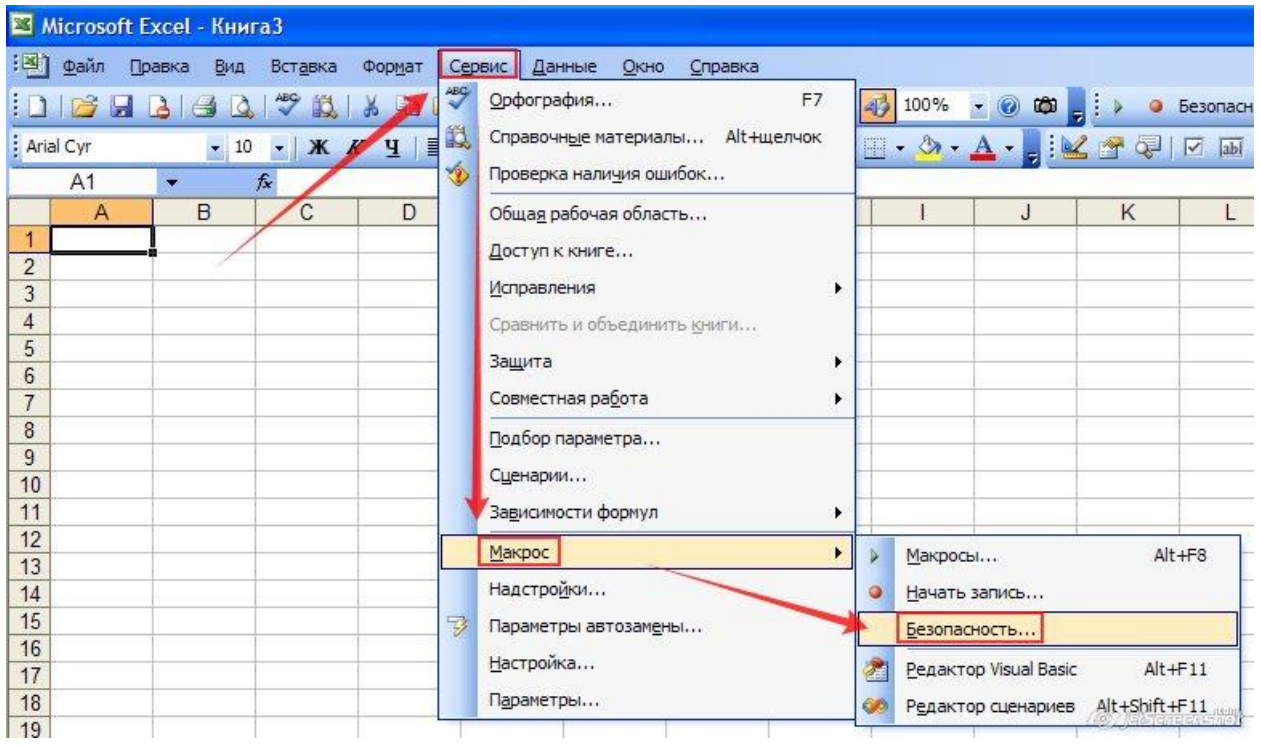

2) Установите НИЗКИЙ уровень безопасности:

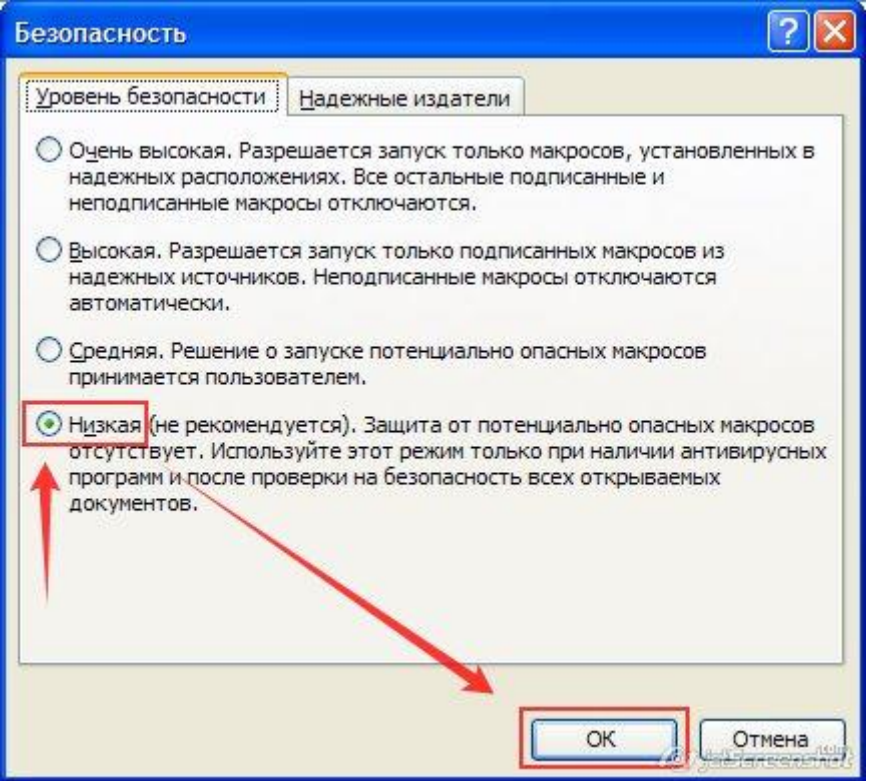

3) Перезапустите Excel (полностью его закрыв, и открыв снова)

## **Контакты**

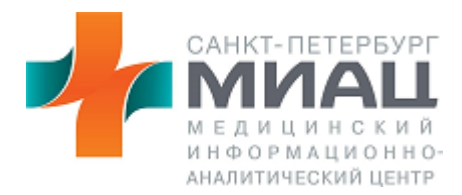

#### **Отдел сбора и статистической обработки информации**

Телефон: (812) 576-21-94 Программист Копин Сергей Александрович E-mail: [KopinS@spbmiac.ru](mailto:KopinS@spbmiac.ru)

Телефон: (812) 380-38-07 Врач-методист Дмитрикова Светлана Альбертовна E-Mail: [DmitrikovaS@spbmiac.ru](mailto:DmitrikovaS@spbmiac.ru)

Телефон: (812) 576-22-08 Врач-методист Сопот Татьяна Николаевна E-Mail: [SopotT@spbmiac.ru](mailto:SopotT@spbmiac.ru)